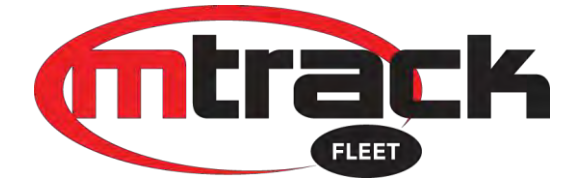

# MtrackFleet New UI Quick<br>Guide

# Table of Contents

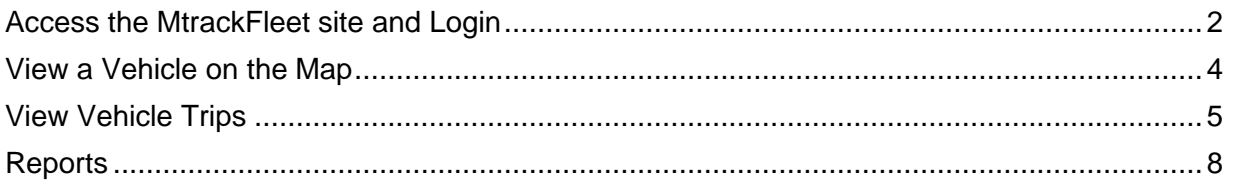

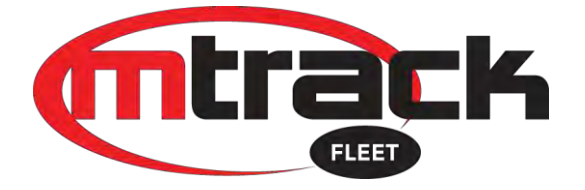

#### <span id="page-1-0"></span>**Access the MtrackFleet site and Login**

- The MtrackFleet Mobile / New UI Site can be opened on any Smart Device with internet access.
- Open your preferred browser app.
- Enter the URL: [https://fleetmobile.mtrack.co.za](https://fleetmobile.mtrack.co.za/) on your Smart Device web browser and click / tap go to load the site.
- The following Login page will appear as in **Fig.1** below.

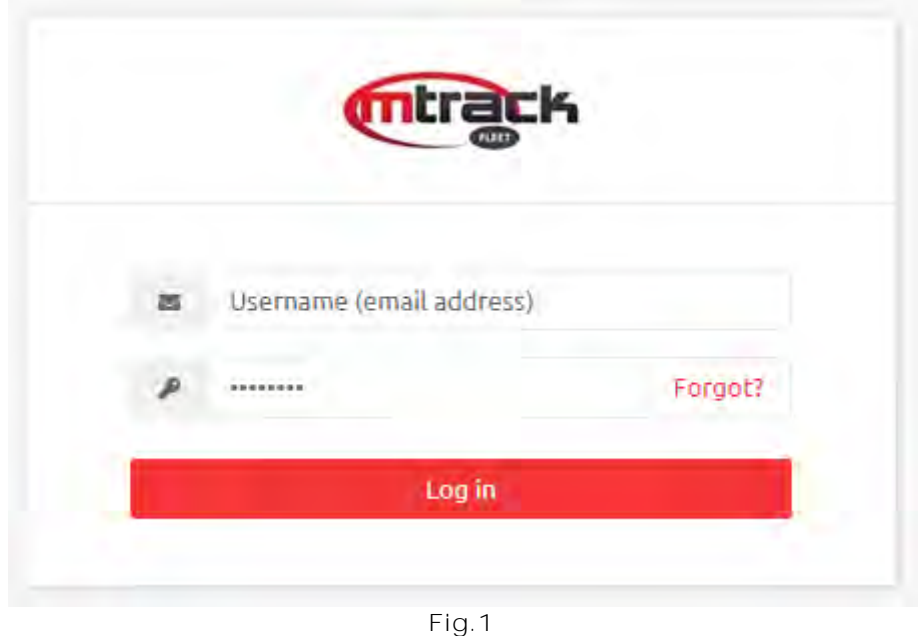

- Enter your username and password into the fields below. Please note that this will be the same username and password supplied to you when you signed up with Mtrack.
- Passwords are **case sensitive**, so please make sure you use caps and lower case where needed.

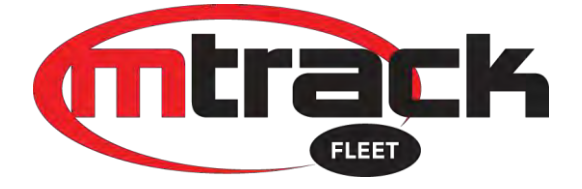

• After clicking / tapping on **Login**, your page will display a list of your vehicles as per **Fig.2** below with a list of all your vehicles / Assets.

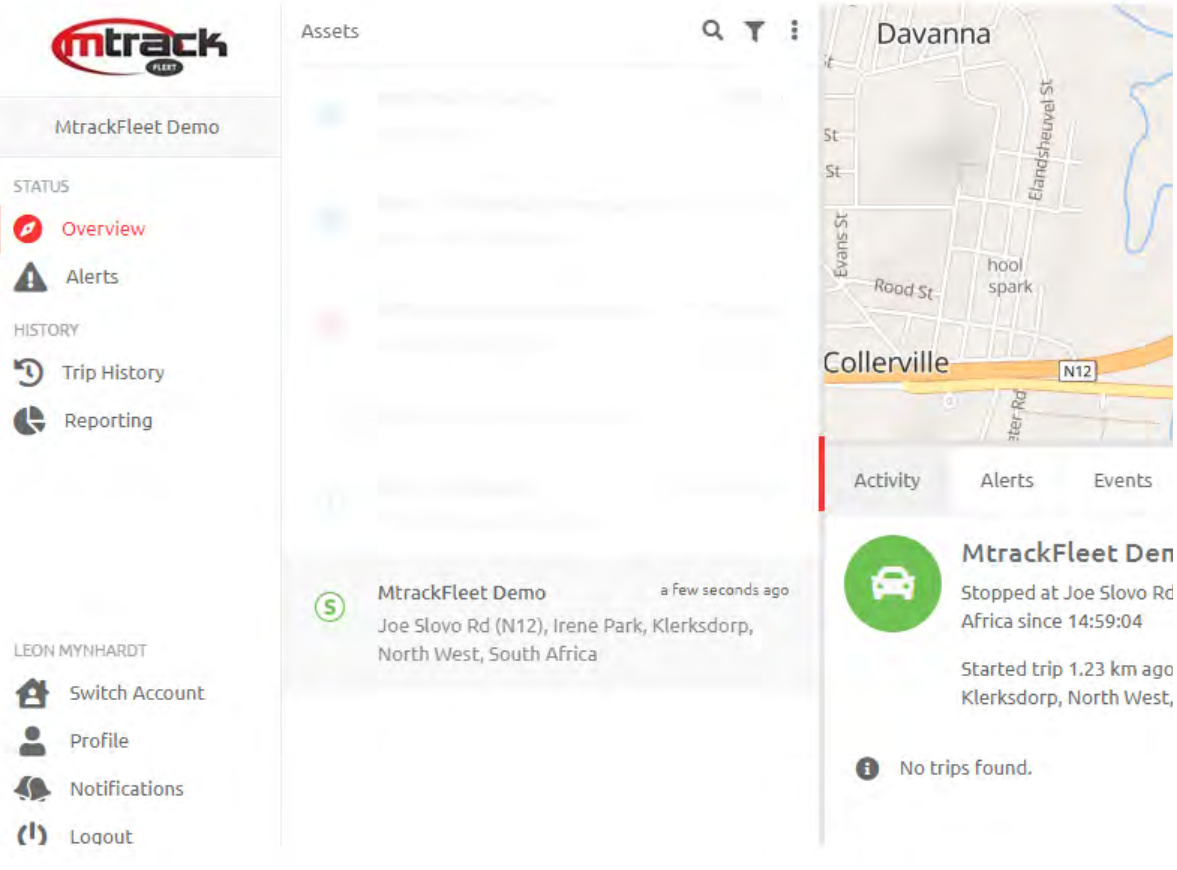

**Fig.2**

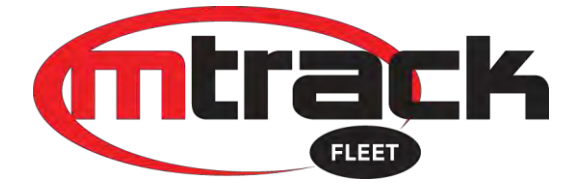

# <span id="page-3-0"></span>**View a Vehicle on the Map**

• You can view any vehicle's current position by clicking / tapping on the vehicle in the list. The following information will be displayed as in **Fig.3** below.

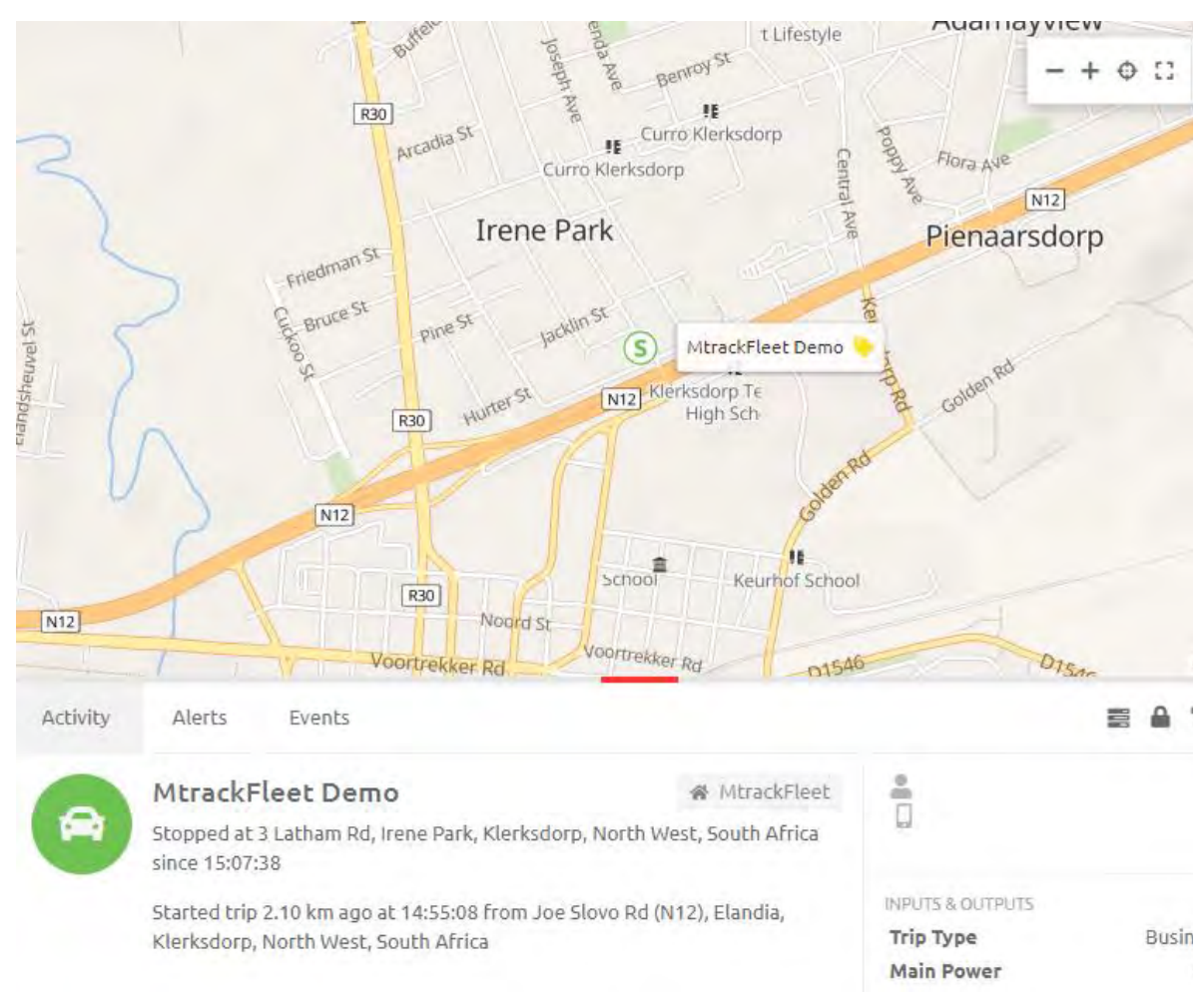

**Fig.3**

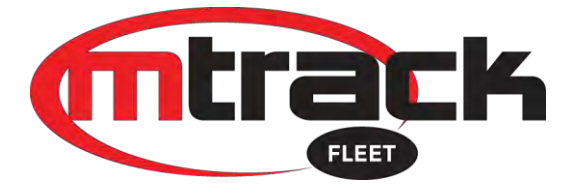

### <span id="page-4-0"></span>**View Vehicle Trips**

• To view Vehicle's trips, Click / Tap on the icon below displayed in Red Circle for Fig.4

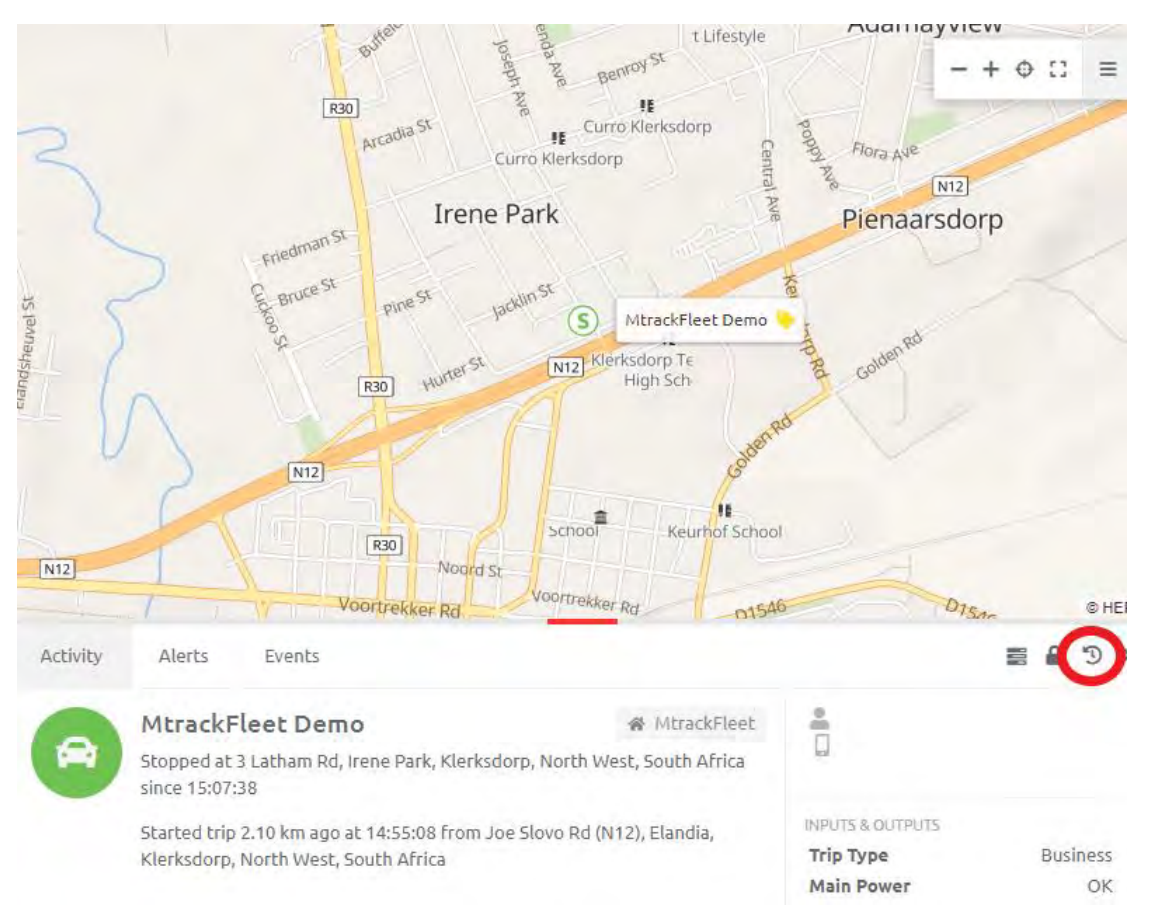

**Fig.4**

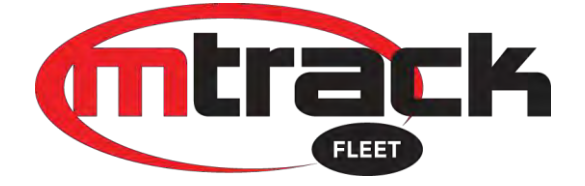

- After Clicking / Tapping on the Icon the below will display.
- Clicking / Tapping on one of the below trips will display how the vehicle drove on a map with a snail-trail as in **Fig.5a**
- A quick Date and Vehicle selection can also be made on this page as displayed in Red on **Fig.5b** and **Fig.5.c**

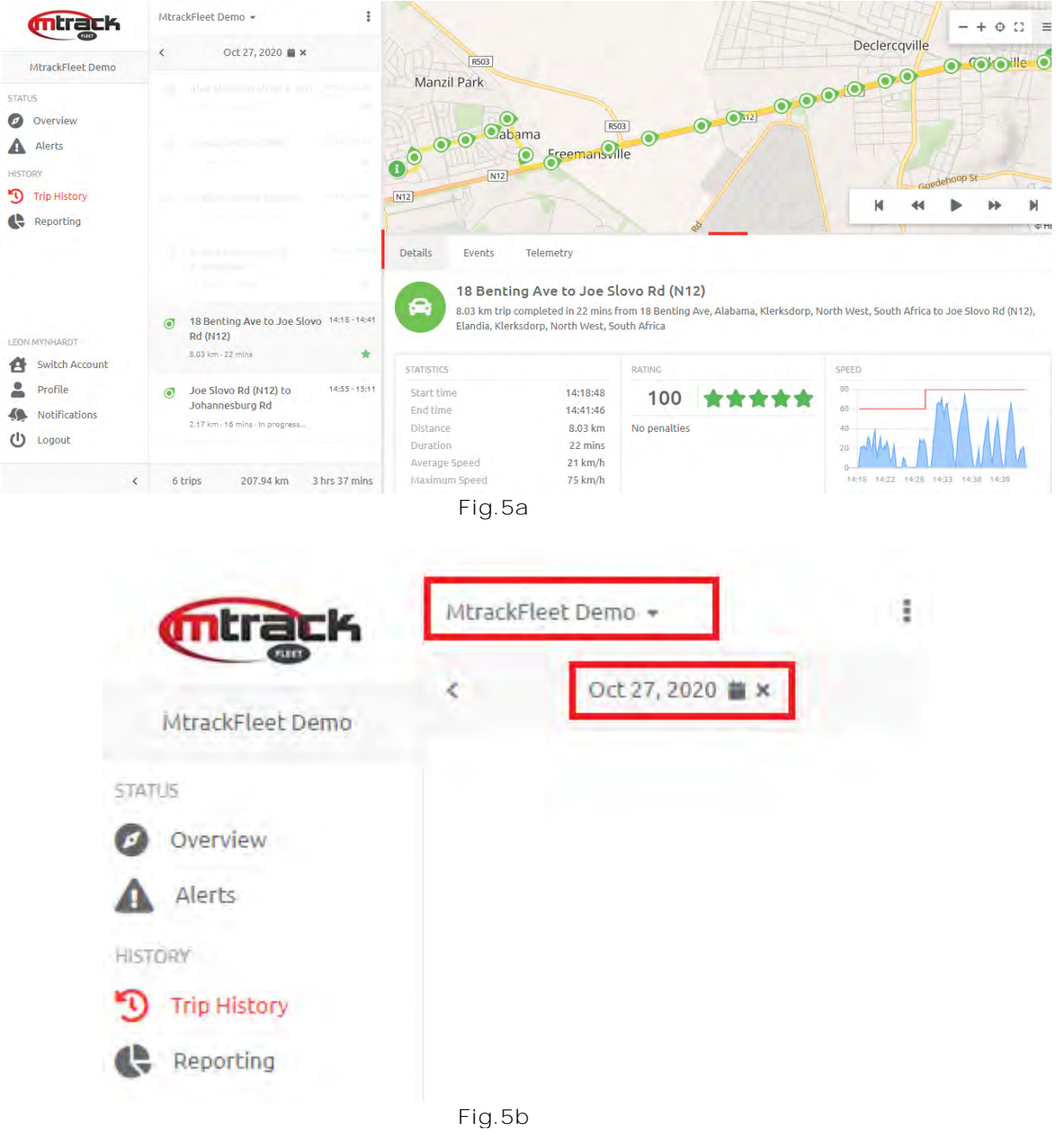

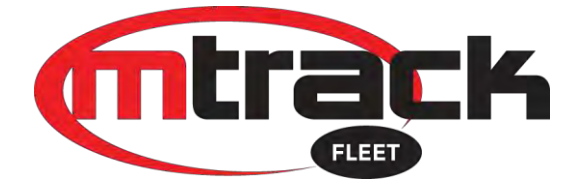

• Date Selection

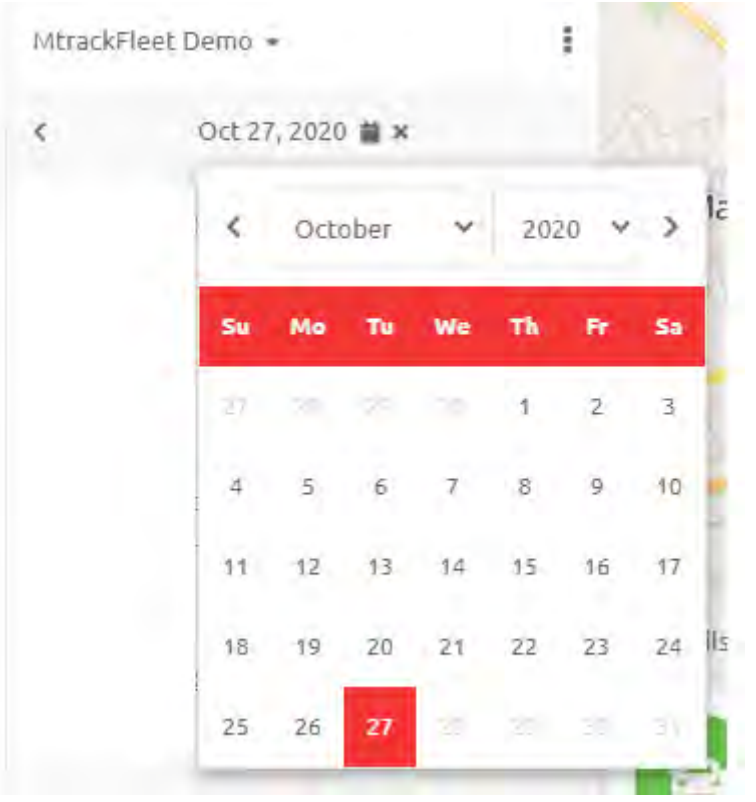

**Fig.5.c**

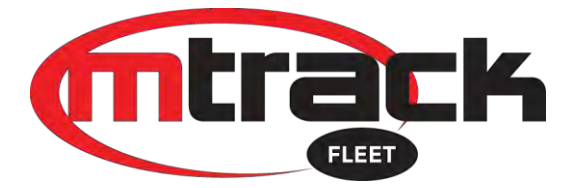

#### <span id="page-7-0"></span>**Reports**

To View and Pull reports

• Select / Tap on the menu button displayed in Red in **Fig.6**

| track                             | Rep.,.<br>Que                                                                               | Sched |
|-----------------------------------|---------------------------------------------------------------------------------------------|-------|
|                                   | <b>RECENT</b>                                                                               |       |
| MtrackFleet Demo<br><b>STATUS</b> | You have not run any reports recently. After<br>you run some reports they will appear here. |       |
| Overview<br>Alerts                | <b>FAVORITES</b>                                                                            |       |
| <b>HISTORY</b>                    | <b>ADMIN</b>                                                                                |       |
| <b>Trip History</b>               | <b>ALERTS</b>                                                                               |       |
| Reporting                         | <b>EVENTS</b>                                                                               | v     |
|                                   | I/O                                                                                         |       |
|                                   | <b>LOCATION</b>                                                                             |       |
|                                   | <b>RATING</b>                                                                               |       |
|                                   | $\Gamma$ : $\sim$ /                                                                         |       |

**Fig.6**

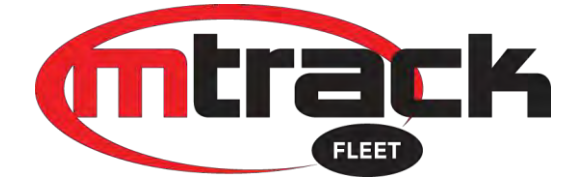

- A list of reports will then be displayed which you can choose from as seen in **Fig.7**
- Select / tap on any of the reports in the list you wish to pull and following the onscreen prompts to select report periods, formats and information you would like included in the reports.

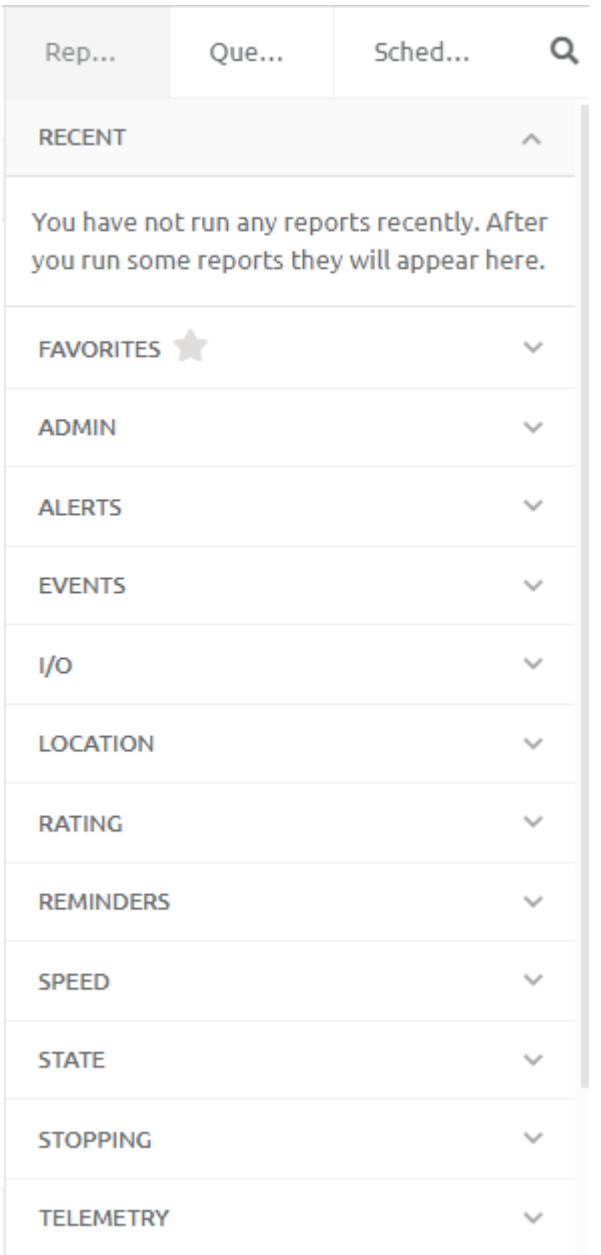

**Fig.7**